## **Zyxel EX-5601 laitteen siltaaminen**

1. Kirjaudu laitteen hallintaan osoitteessa https://192.168.1.1. Tunnukset löytyvät laitteessa olevasta tarrasta.

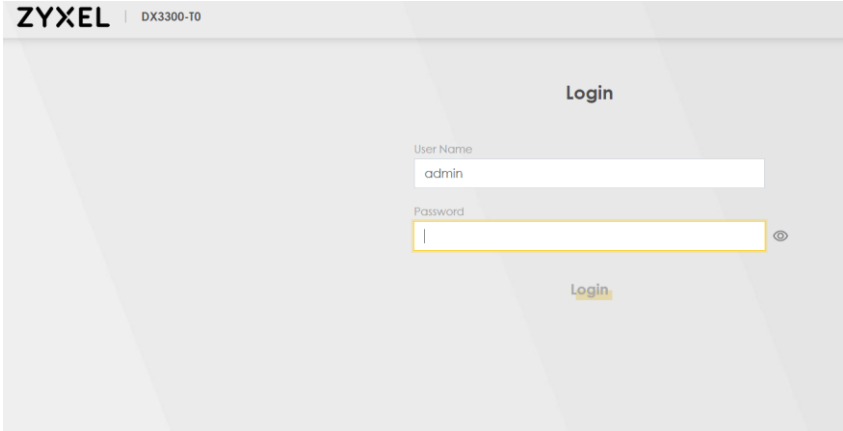

2. Valitse oikeasta yläkulmasta valikko (3 viivaa)<br>ZYXEL | EXS601-T0

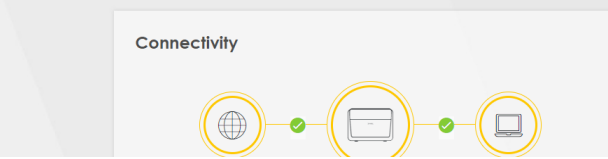

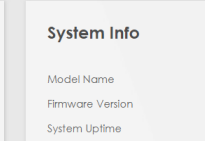

EX5601-TO V5.70(ACDZ.1)C0 10 days 4 hours 5 minutes 18 seconds

3. Valitse Network Setting ja Broadband

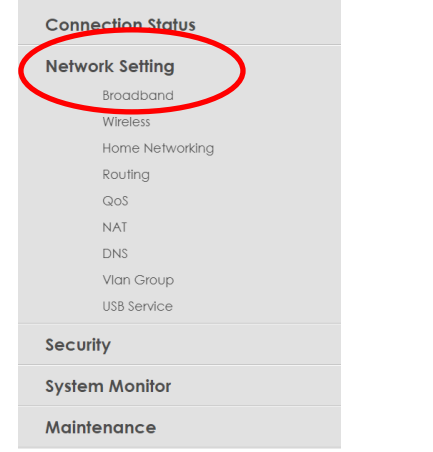

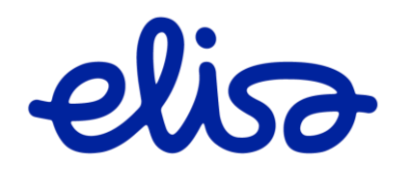

 $\equiv$ 

## 4. Valitse liittymä tekniikkasi mukainen yhteys (ETHWAN/Fiber) ja Modify

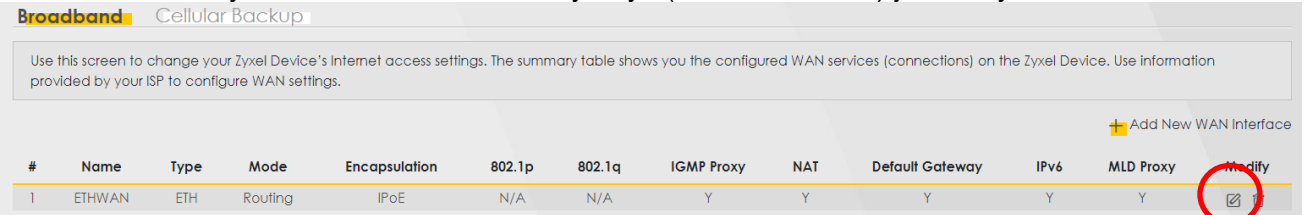

## 5. Valitse kohdasta Mode asetus "Bridge". Lopuksi klikkaa sivun alareunasta "Apply"

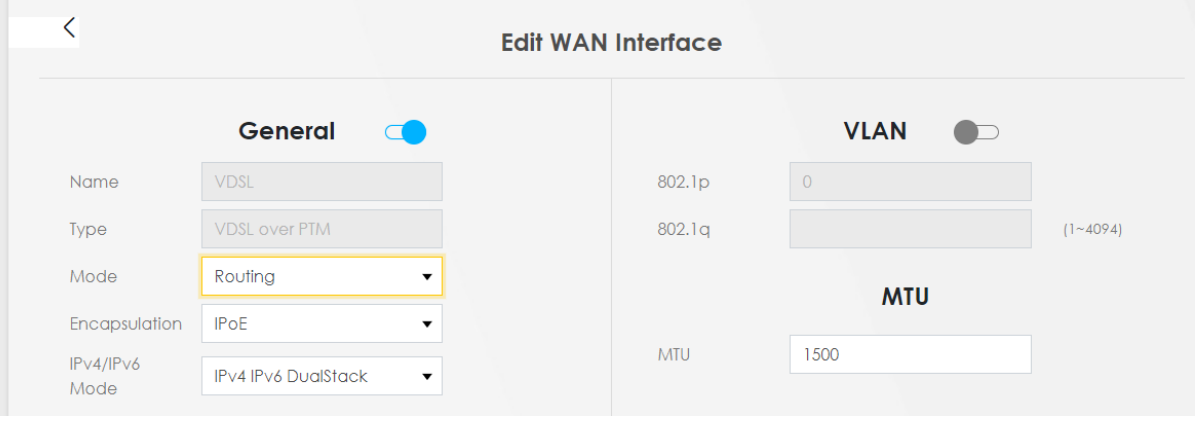

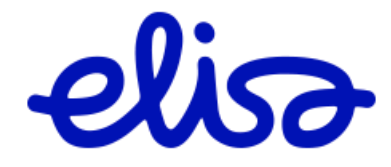